## **Eltern-Information**

## Rückgabe des städtischen iPads mit Zubehör

Am Schulanfang haben Sie für Ihr Kind einen Leihvertrag für ein iPad unterschrieben.

Der Leihvertrag wurde zwischen Ihnen und der OWL!T (früher krz) oder der Hansestadt Herford geschlossen.

In diesem Vertrag stehen die Geräte drin, die Ihr Kind bekommen hat:

- 1. iPad,
- 2. Pencil,
- 3. (Tastatur)Hülle,
- 4. Ladekabel und Netzteil.

Vor den Sommerferien wird die Schule die iPads mit Zubehör einsammeln.

Dafür wird ein Termin festgelegt.

An diesem Termin muss Ihr Kind das iPad und das Zubehör mit in die Schule bringen.

Die Punkte 5d) bis 5e) Ihres Leihvertrages sind besonders wichtig.

In diesen Punkten stehen wichtige Informationen für die Rückgabe.

Hier finden Sie ein Muster vom Vertrag:

[www.herford.de/Bildung-Schule/Schulen/Schul-IPads/](http://www.herford.de/Bildung-Schule/Schulen/Schul-IPads/)

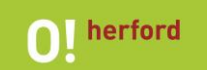

Bei der Rückgabe ist es wichtig, dass

- das iPad
	- o sauber ist,
	- o keine Defekte oder Sch‰den hat,
	- $\circ$  auf Werkseinstellung zurückgesetzt ist und
	- o alle Passwörter gelöscht sind.
- das Zubehör (Pencil, Hülle, Ladekabel und Netzteil)
	- o ohne Defekt oder Schaden ist und
	- o im Original abgegeben wird. Günstige bzw. No-name-Produkte, die nicht dem Original entsprechen, werden nicht zurückgenommen. Das Zubehör ist bei Verlust oder Defekt entsprechend zu ersetzen.

Ist das iPad oder das Zubehör kaputt, bekommen Sie dafür eine Rechnung.

Geben Sie nicht originales Zubehör ab, bekommen Sie dafür auch eine Rechnung.

Die Rechnung bekommen Sie von der OWL!IT oder der Hansestadt Herford.

## iPad Reset

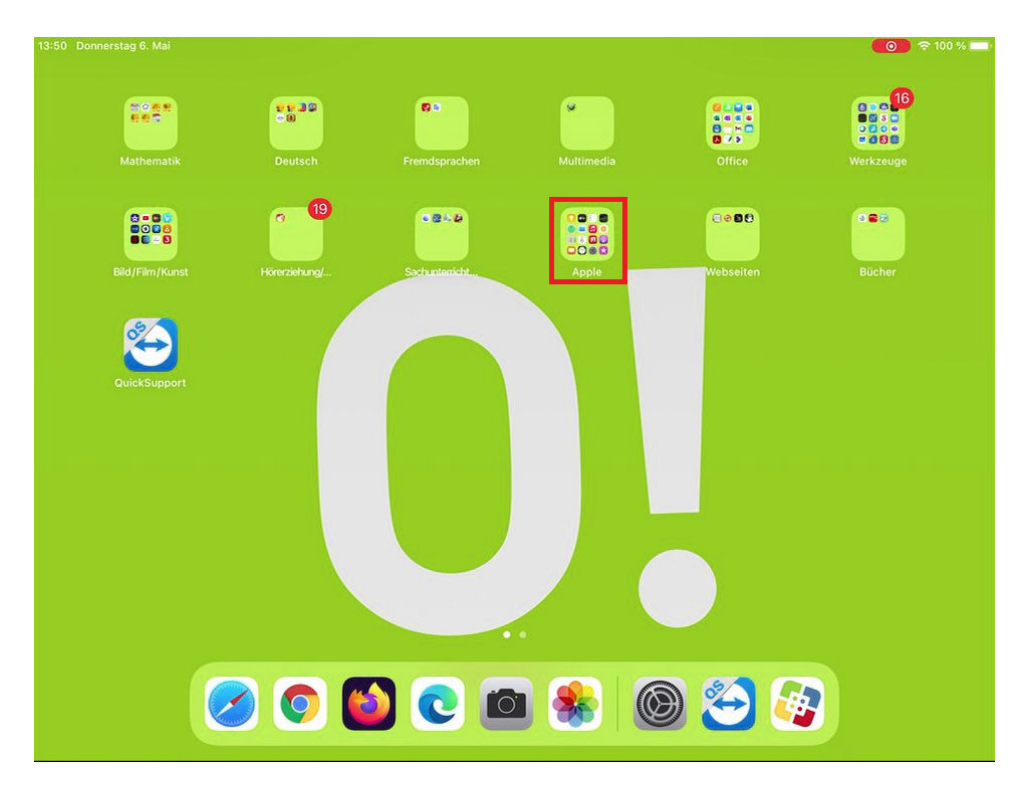

1. Home Screen entsperren und den Ordner "Apple" öffnen

2. Im Ordner "Apple" die App "Einstellung" öffnen

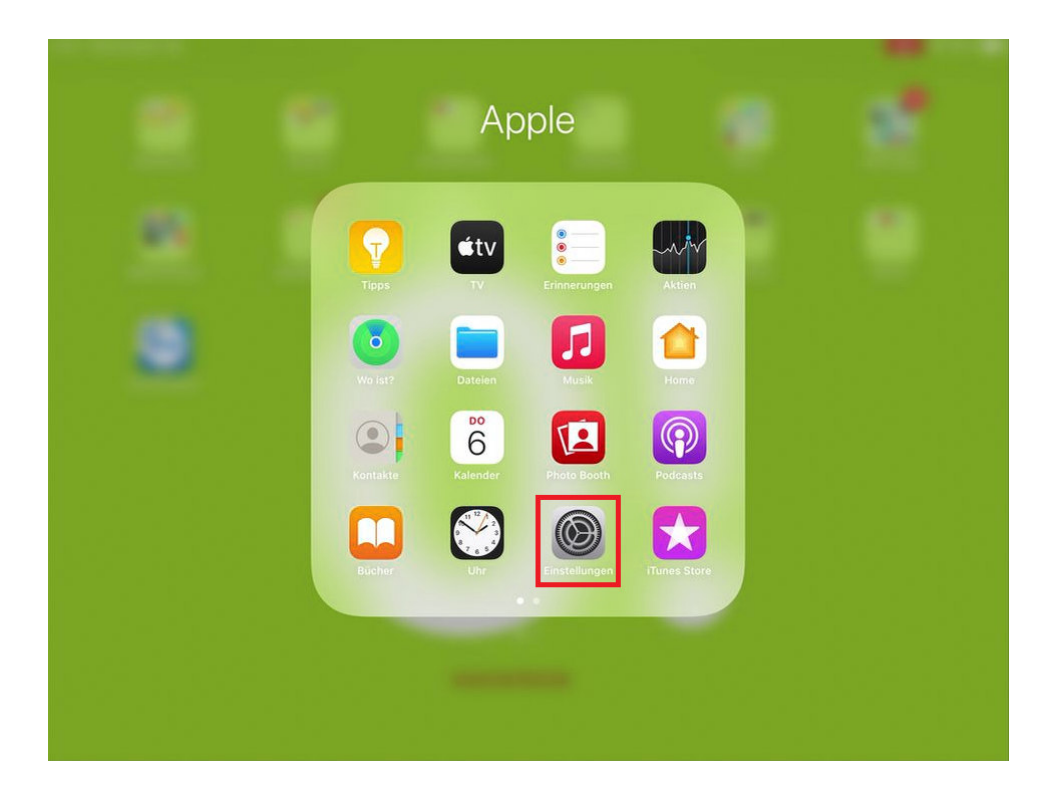

3. unter "Einstellungen" rechts nach unten scrollen und Menüpunkt "Zurücksetzen" öffnen

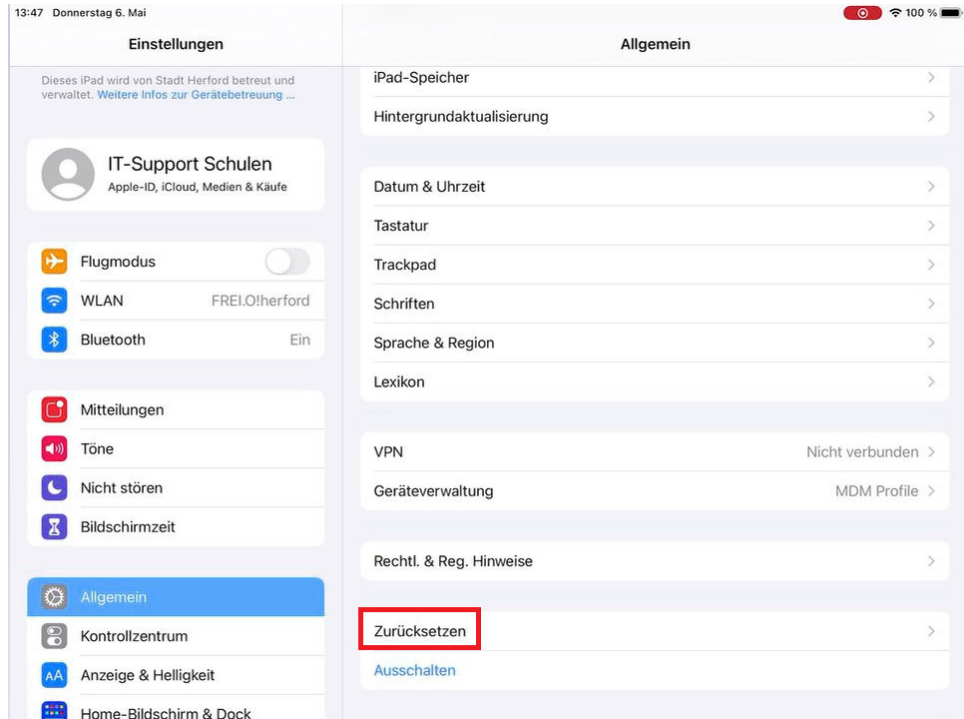

4. "Alle Inhalte & Einstellungen löschen" auswählen

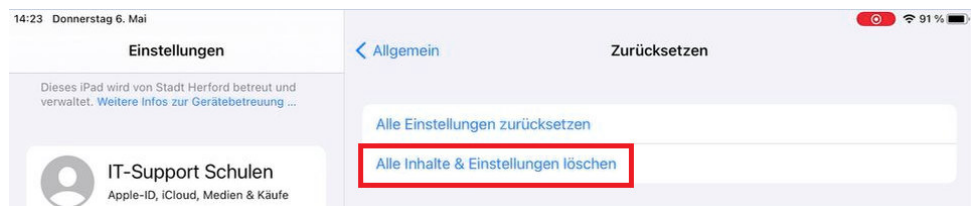

5. den Punkt "iPad löschen" noch bestätigen

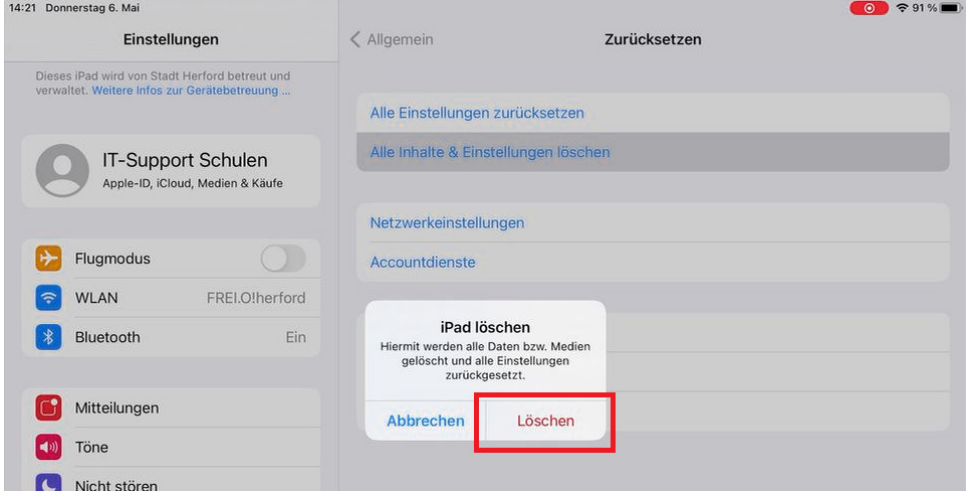

6. sobald man das Popup über "Zurücksetzen" bestätigt wird das iPad auf den Auslieferungszustand zurückgesetzt

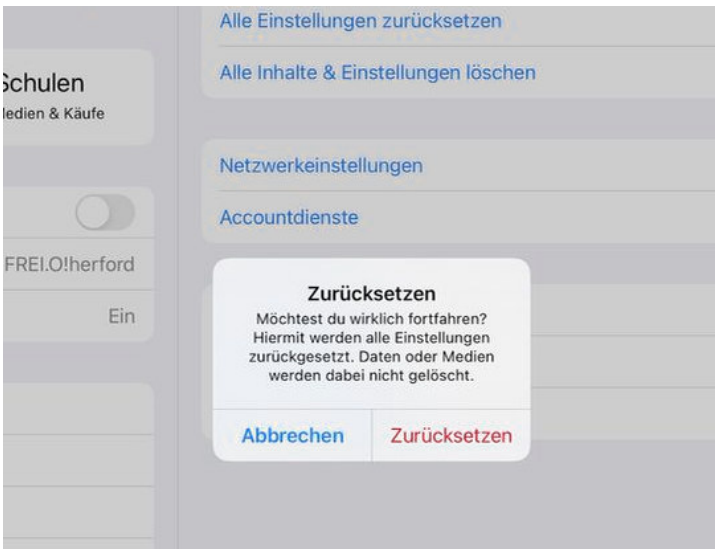

7. das Gerät startet neu und das typische Boot Logo mit Ladebalken erscheint, dies kann sich mehrfach wiederholen

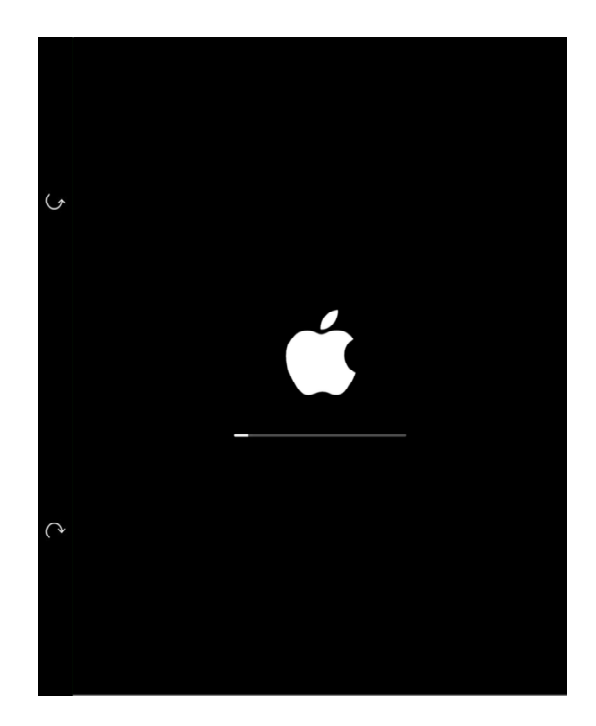

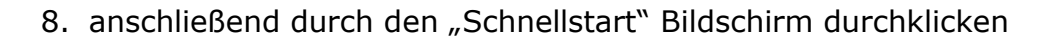

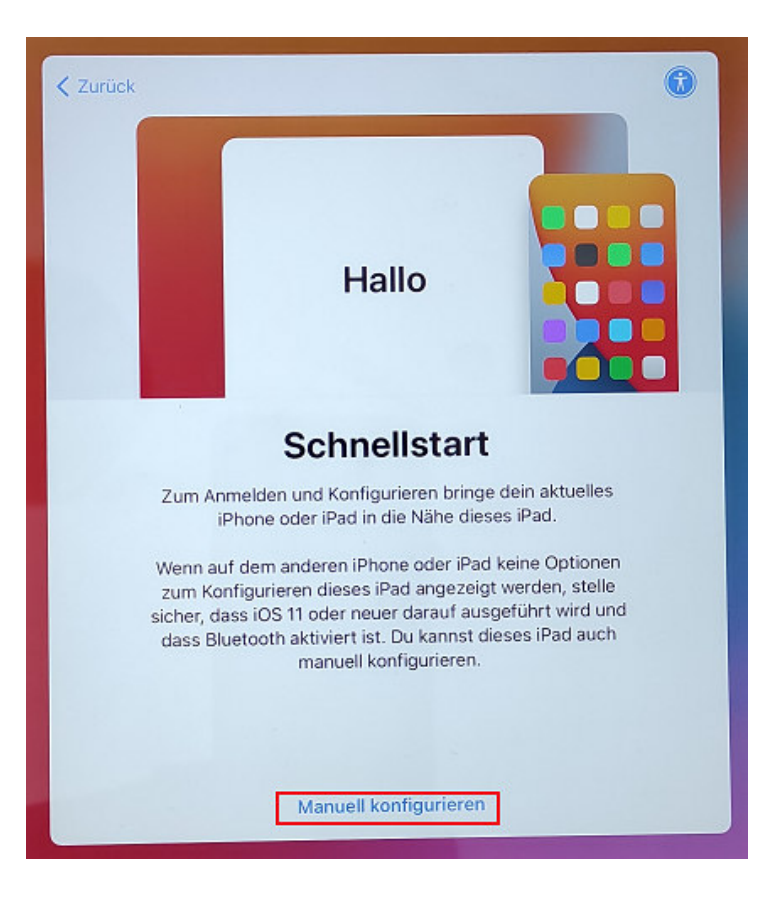

9. durch die Grundkonfiguration des zurückgesetzten iPads klicken

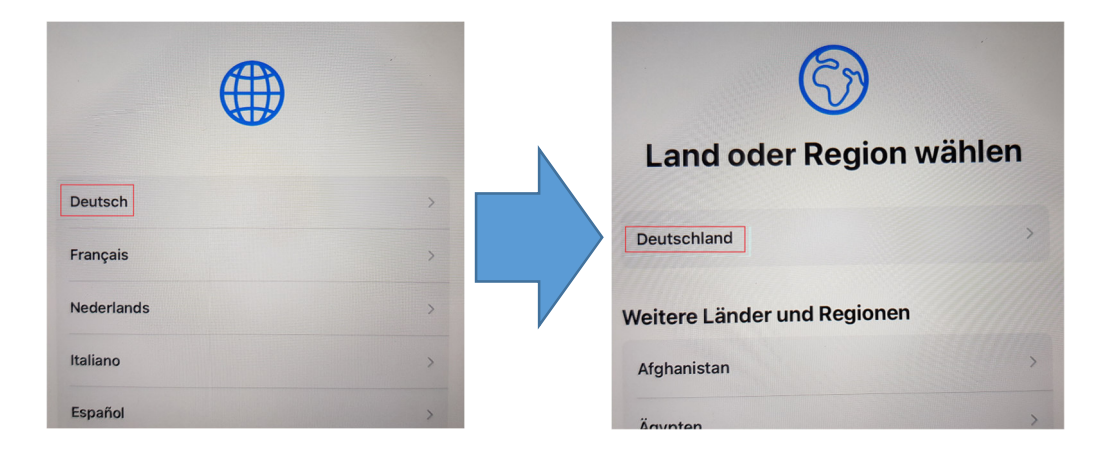

## 10.mit dem heimischen WLAN verbinden

(dies kann in diesem Screenshot natürlich nicht auftauchen)

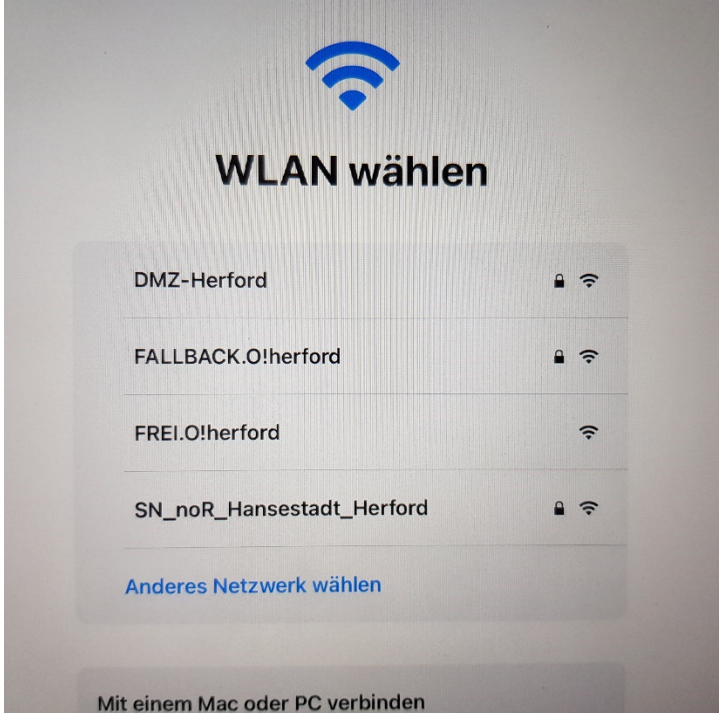

11. sobald die Anmeldung am WLAN erfolgreich war, erscheint die nachfolgende Info

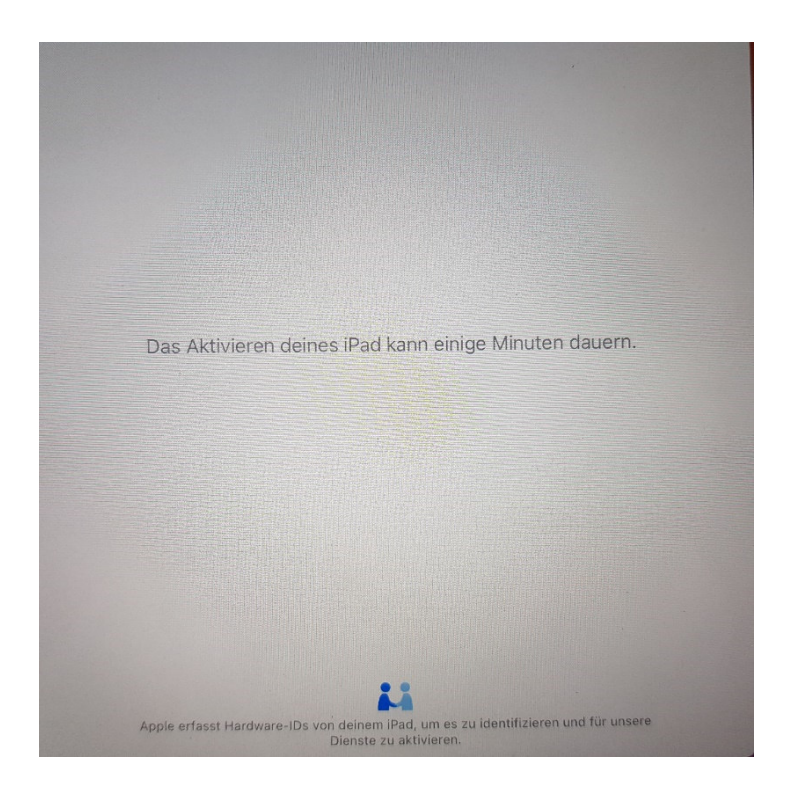

12. Durch das Fenster "Entfernte Verwaltung" durchklicken

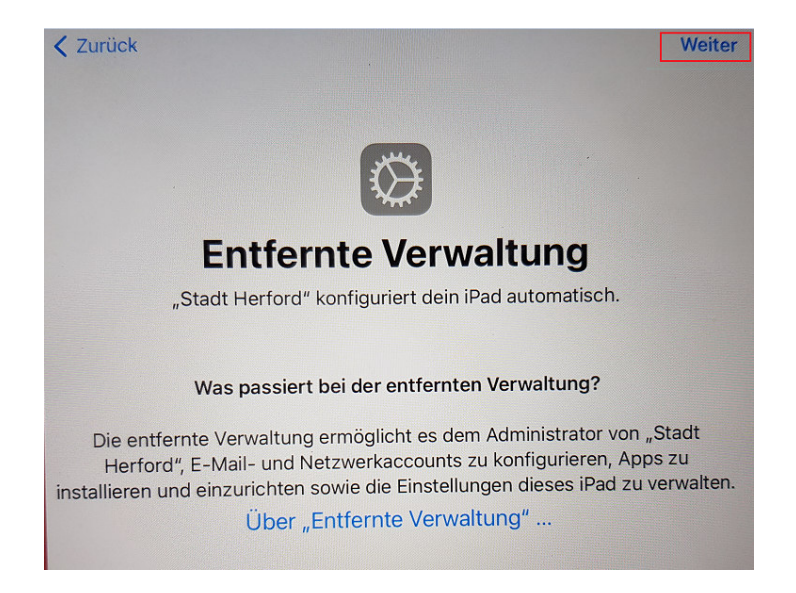

13. es erscheint folgender Info-Screen und es dauert einige Minuten bis der letzte Konfigurationsschritt "Ortungsdienste" erscheint

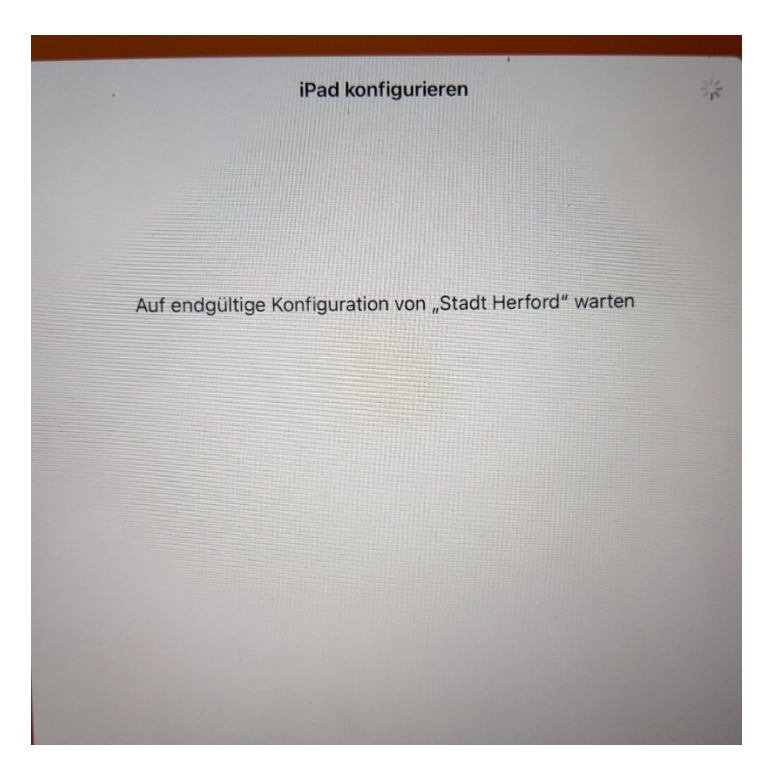

14.im letzten Schritt, müssen dann nur noch die Ortungsdienste aktiviert werden und die Rücksetzung des iPads ist abgeschlossen und im Anschluss erscheint der reguläre Homescreen und die Apps werden installiert

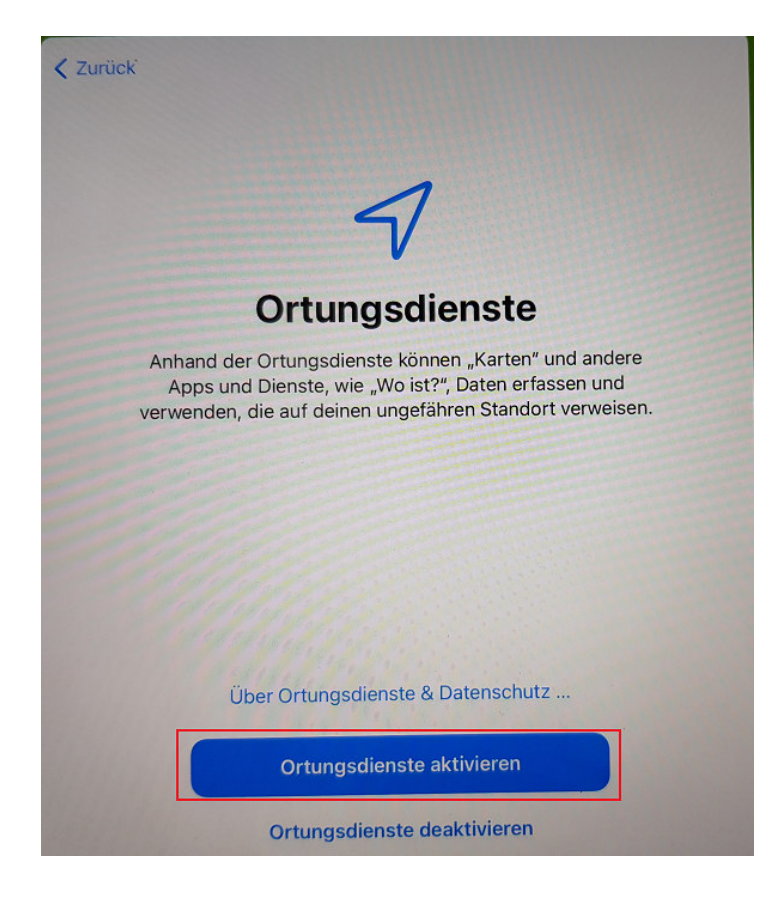